$V<sub>2</sub>$ 02/11/2022 File: lur\_053

# Submit Additional Information for a Land Use Authorization or permit

MAN

Instructions for Online Submittals

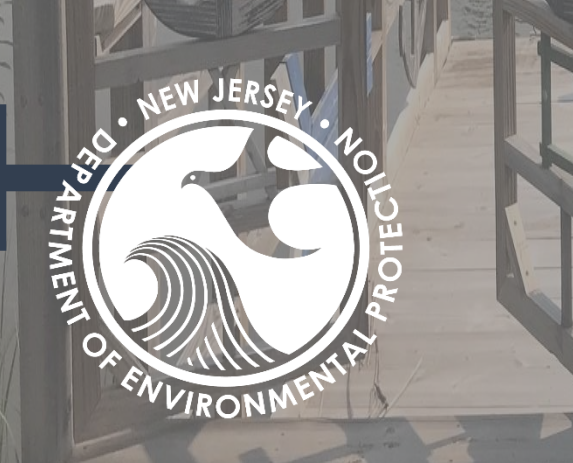

Department of Environmental Protection Division of Land Resource Protection

# LAND RESOURCE PROTECTION SUBMIT ADDITIONAL INFORMATION GUIDE

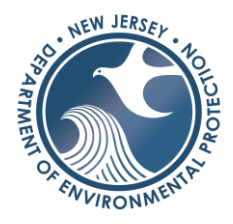

## Table of Contents

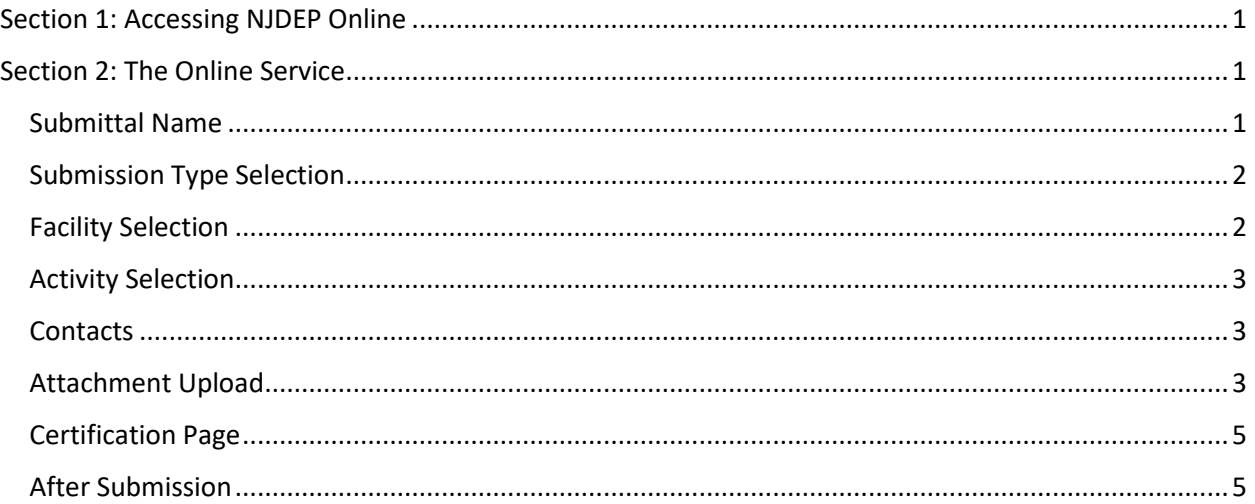

### <span id="page-2-0"></span>Section 1: Accessing NJDEP Online

You can access the service on [NJDEP Online.](https://www.nj.gov/dep/online/) If you do not have access to NJDEP Online you can find signup instructions [here.](https://www.nj.gov/dep/online/reg_instructions_new.pdf)

If you do not see the service listed on your workspace after logging in you can select **Configure Services** under the *Service Selection* row and scroll down until you see "**Submit Additional Information for a Land Use Permit or Authorization**"

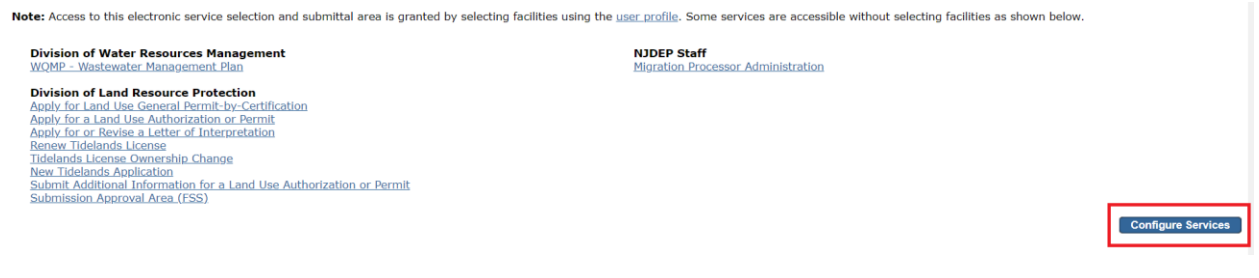

## <span id="page-2-1"></span>Section 2: The Online Service

The online service is organized into several screens or pages, each serving a specific purpose,such as to provide the Department with all necessary contact information.

Please send questions pertaining to the online service to [Land Resource Protection](https://www.nj.gov/dep/landuse/contact.html)  [Contact Page](https://www.nj.gov/dep/landuse/contact.html) and select Subject Category – **E-Submission**.

#### <span id="page-2-2"></span>Submittal Name

This page is solely for the user and will appear on your My Workspace screen as the "Application Name." If you have filed or will file multiple applications or other submissions through DEP Online, this name will help you locate this specific submission on the My Workspace screen. Therefore, it is important that you create a unique name for each application and submission that you file.

This name could be a client's name, the site address, the name of the document you are submitting, or anything else that will help you identify the specific submission. You cannot change this name once the submission is complete.

This page also provides an optional "Comments" text box where you can briefly describe the proposed project or submission.

Department staff will not have access to your submittal name or comments, so please refer to the Land Use file number when contacting the Department.

After you have finished naming your submittal, click **Continue** to proceed to the next page.

#### <span id="page-3-0"></span>Submission Type Selection

You will have two options when selecting your submission type, these options will determine the activities available for selection on the next page.

#### **Additional Application Information**

For permits that are currently in the **pending** state. Often used when a permit is deemed administratively incomplete, and more documentation needs to be submitted before the permit will be processed.

#### **Approved Permit Compliance Documents**

For permits that have already been **approved.** Often used to submit documentation demonstrating compliance with the conditions specified in your approved permit.

Select the applicable radio button and then click **Continue** to proceed to the next page.

#### <span id="page-3-1"></span>Facility Selection

You will now select the facility (File Number) where you would like to submit the documents to. If this is your first time using this facility you will need to add it to your profile first.

If you do not see the Facility you are looking for, it may be because the facility has not been added to your user profile. To search for facilities and add them to your profile, please click here

You can add the facility to your profile by clicking on "Click Here" which will bring you to a facility selection screen. On the drop-down select **PI ID** which is synonymous with file number and facility ID. It will be in the format of xxxx-xx-xxxx.x. Click the checkbox next to any facilities you'd like to add and then click **Add Facilities.**

You will be returned to the Facility Selection page where you can select the applicable radio button choice and then click **Continue**.

#### <span id="page-4-0"></span>Activity Selection

You will now select the activity/application you wish to submit your documentation to. An example of what this number would look like is LUP210001. You will find this listed anywhere your file number has been listed. Your facility may have multiple activities associated with it, take care to ensure that you select the correct record.

The grid below contains a list of activities associated with the site you chose on the previous page. Note only activities for pending permit applications will be displayed. Your permit/permit<br>application activity number i

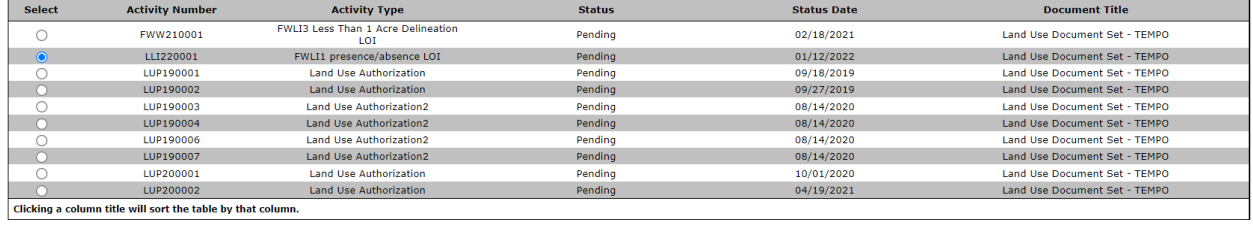

Clear Continue

After you've selected the activity, click **Continue** to move on.

#### <span id="page-4-1"></span>Contacts

The contact page consists of one required contact, the submitter. This is the contact information of the user submitting the additional documentation. Anyone involved in the project can submit additional documentation and it does not need to be submitted by a specific individual.

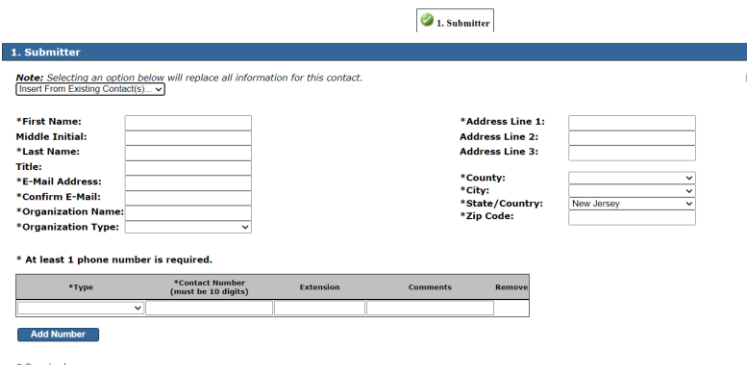

After completing all mandatory field (marked with a \*), click **Continue** to proceed.

<span id="page-4-2"></span>Attachment Upload

On this page will you add all additional documentation you'd like to submit. You can upload multiple documents during one submission, but you must add a separate row for each attachment.

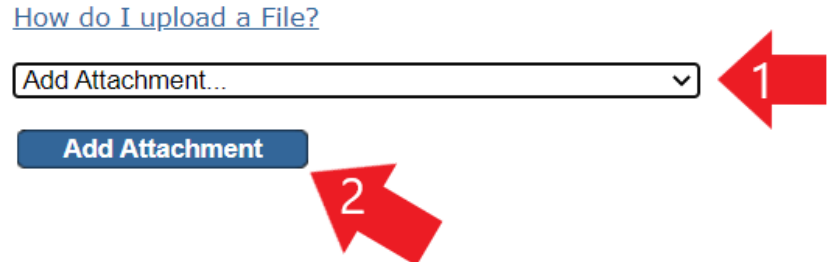

Select the dropdown box (1) and click an attachment type. If you do not see an attachment type that matches what you'd like to upload you may select **Other** and upload anything. You can then click **Add Attachment** (2). A new row will appear for your document to be attached to.

Click on Browse and search your computer for the file you would like to upload. Afterwards browse will be replaced with the file name and a green check mark will appear under *Status* to let you know it's been successfully attached. Large files may take several minutes to upload.

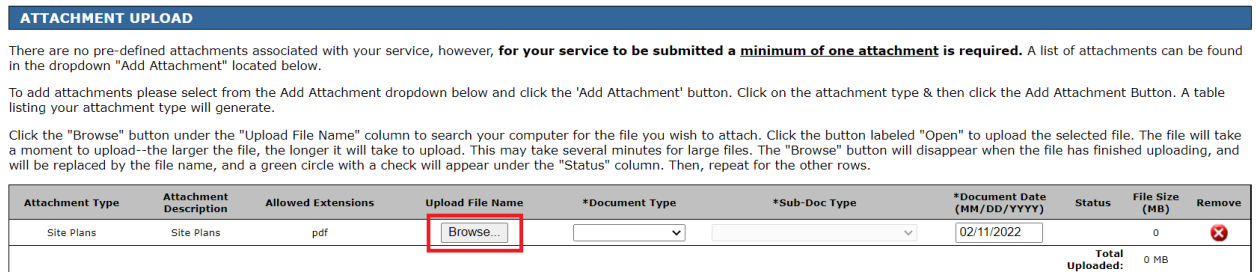

Both the Document Type and Sub-Doc Type are mandatory fields and must be filled out before proceeding. All document types will auto populate except for "Other". Please select the most applicable option for the document you are uploading.

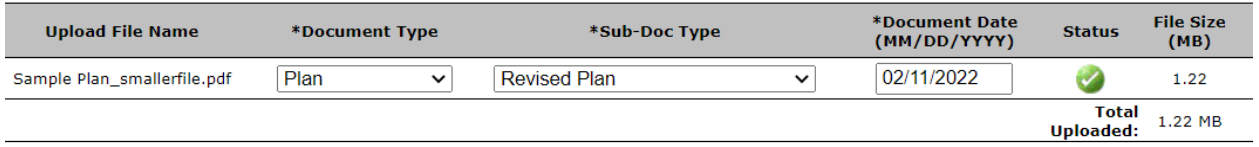

Repeat for as many attachments are you would like to upload.

*Note: Every attachment type has requirements on the file type allowed. Be sure your file type is allowed for that attachment type.*

If you've selected the wrong attachment, you may click the red circle to remove the attachment.

Once all documents have been added you can click **Continue.**

<span id="page-6-0"></span>Certification Page

This page is where you will certify to and complete your submission. You will need your challenge question answers and certification pin.

When entering your certification pin, do not hit the enter key but click on **Certify**

#### <span id="page-6-1"></span>After Submission

Your completed submission will appear in your workspace under the "My Services Submitted" bar. There are 3 different statuses your submission can receive.

#### **Successful**

Congratulations your submission has been received and nothing else needs to be done.

#### Submitted-Pending DEP Review

An activity was not selected for your submission and will require a LRP employee to review the submission. You may be contacted for more information regarding this submission.